# **NAGALAND BOARD OF SCHOOL EDUCATION Kohima : Nagaland**

## How to Check Exam Fee Payment Status

Version - 1.0 **2020**

**nbsenl.edu.in**

*Prepared for: - Prepared by: -*

**Nagaland Board of School Education (NBSE)** Bayavu Hill Kohima 797001 Nagaland

**NK Square Infotech Private Limited** *ISO 9001:2015* 62 High School Junction, Peraciezie Kohima 797001

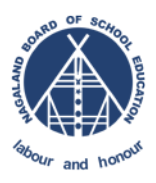

## Document Details

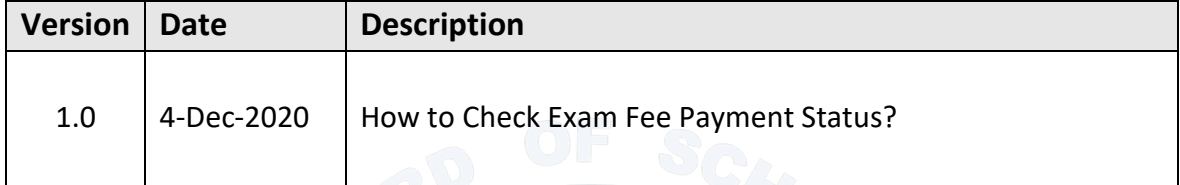

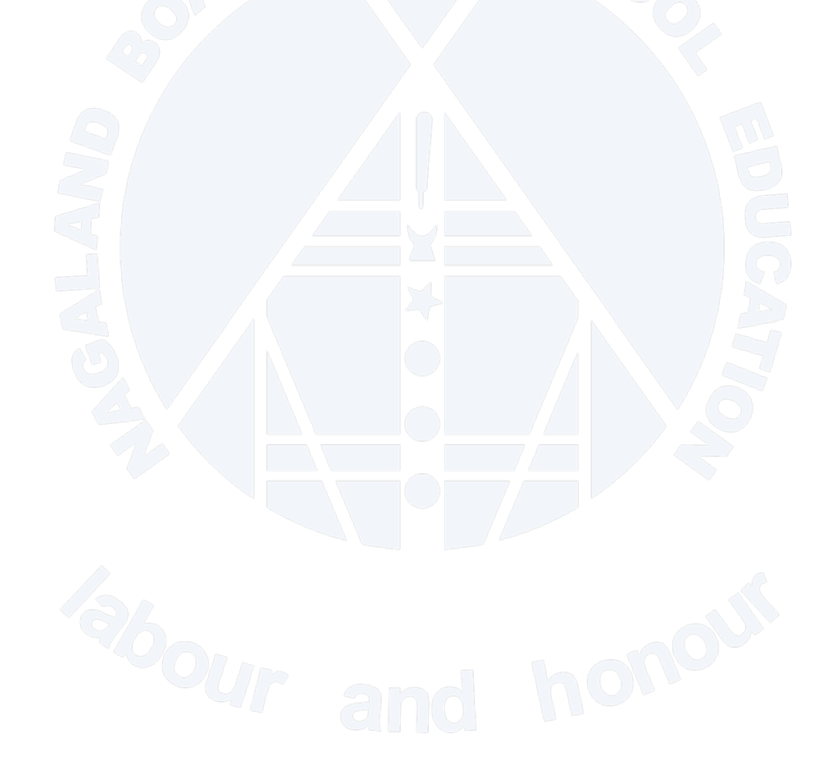

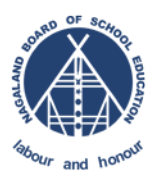

## **Table of Contents**

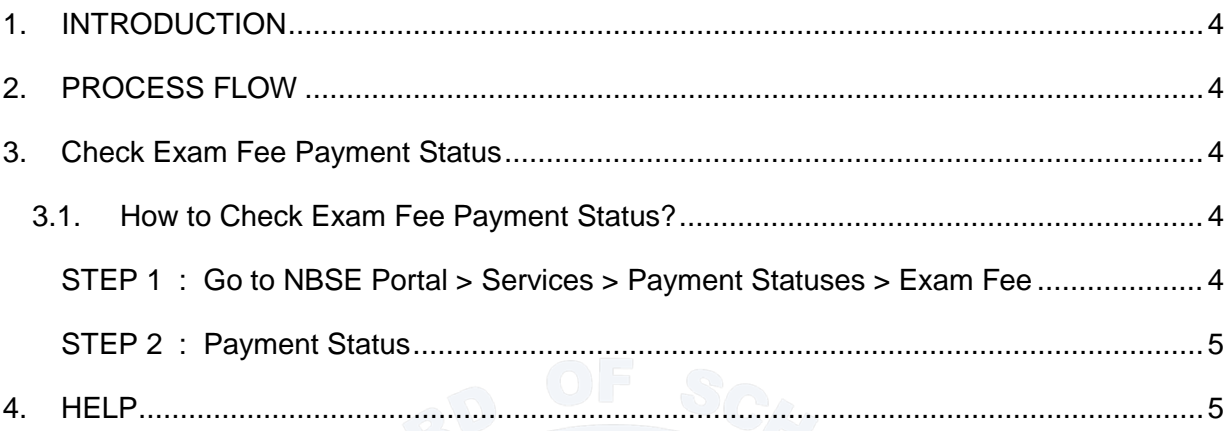

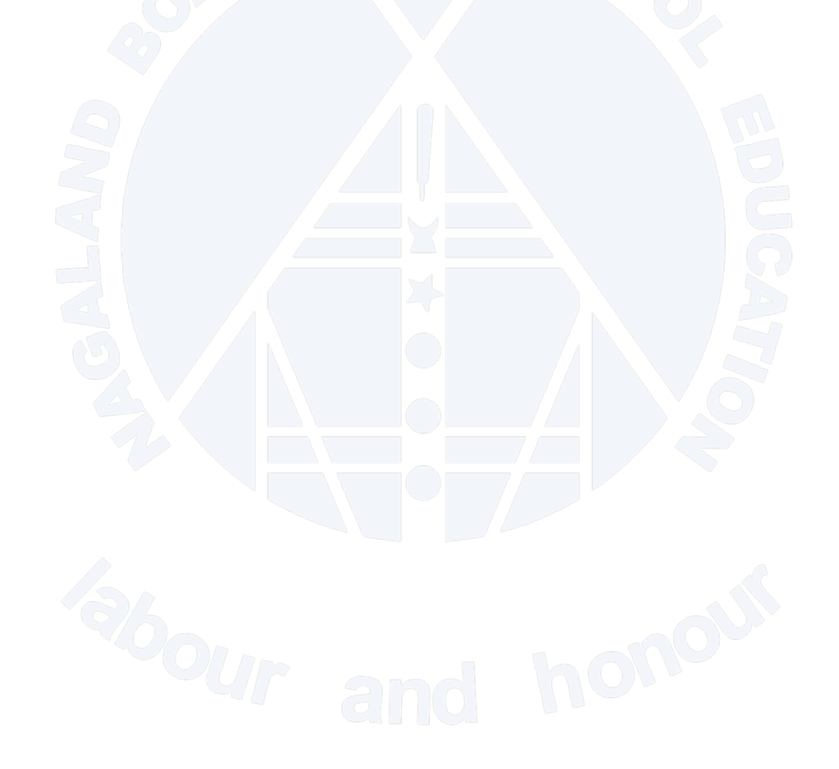

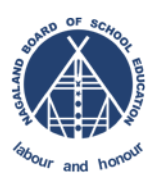

### <span id="page-3-0"></span>**1. INTRODUCTION**

The purpose of this document is to give step by step instruction for the Users to check the Exam Fee Payments status in the portal.

#### <span id="page-3-1"></span>**2. PROCESS FLOW**

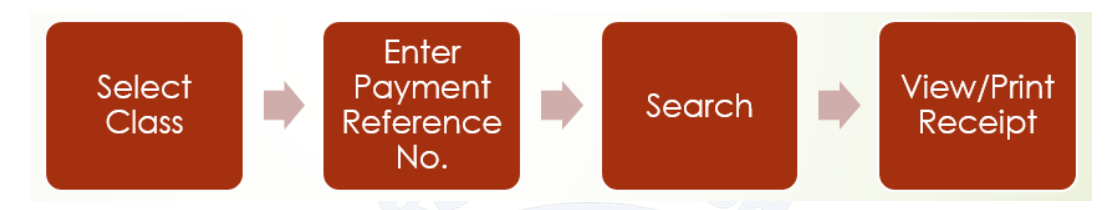

**Note:** 

▶ Reference No. : Refers to the Exam Fee Payment Reference number.

#### <span id="page-3-2"></span>**3. Check Exam Fee Payment Status**

<span id="page-3-3"></span>**3.1. How to Check Exam Fee Payment Status?**

<span id="page-3-4"></span>STEP 1 : Go to NBSE Portal > Services > Payment Statuses > Exam Fee

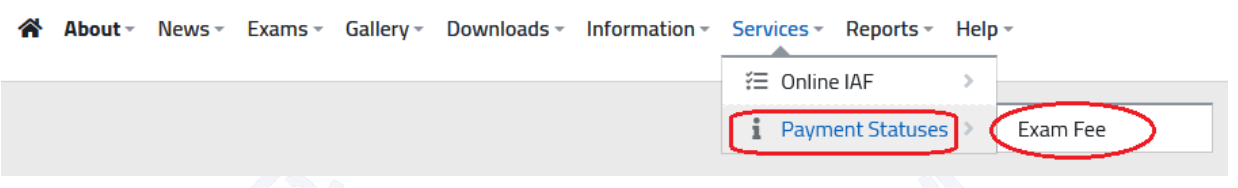

Enter the necessary information as shown in the below screenshot and click search.

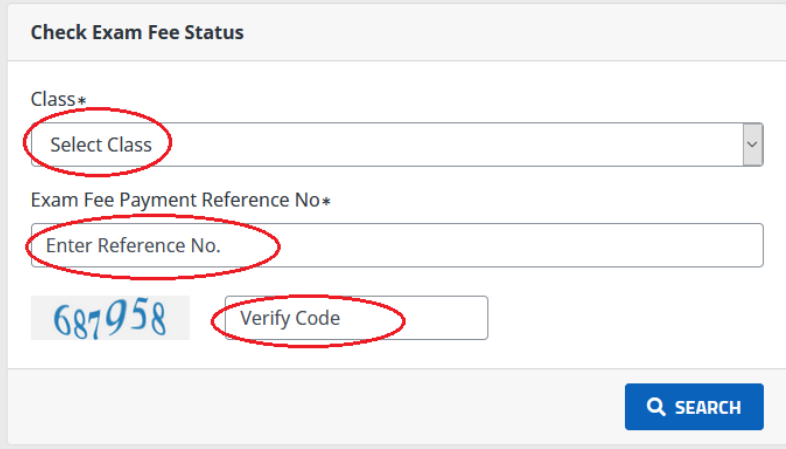

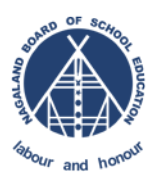

#### <span id="page-4-0"></span>STEP 2 : Payment Status

Click on View Receipt to print or download the receipt.

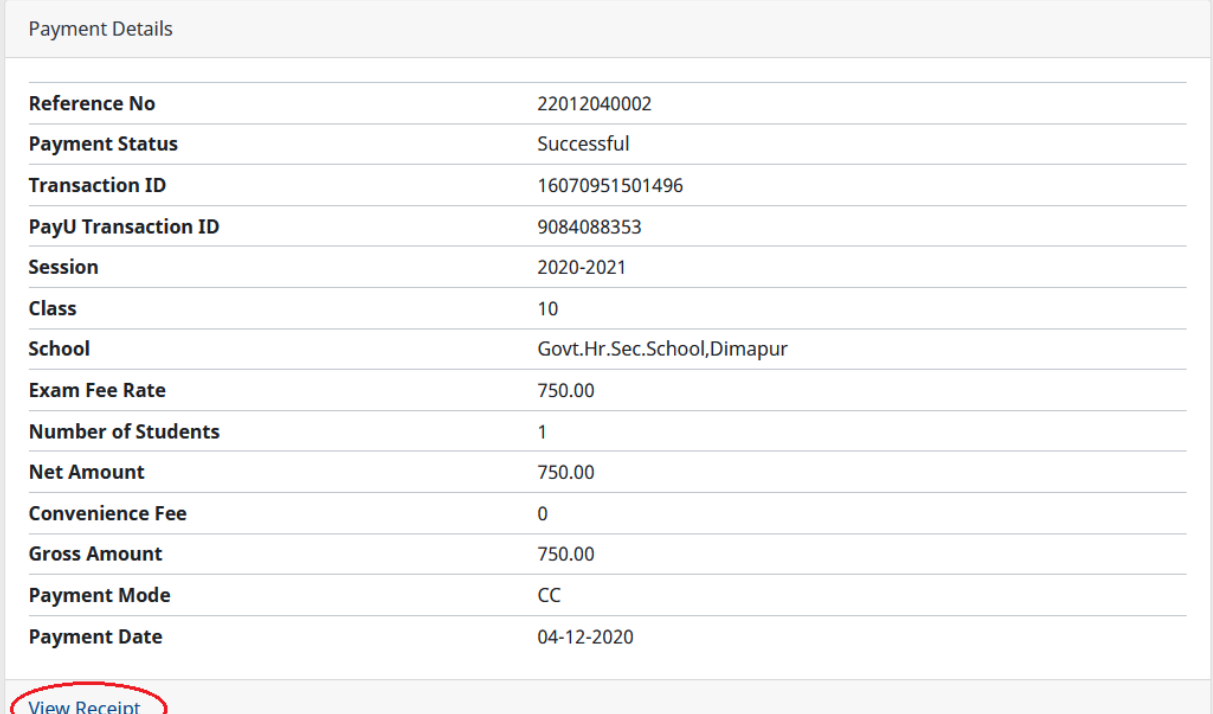

#### <span id="page-4-1"></span>**4. HELP**

In case of any technical issues, contact the helpdesk by using the below link.

NBSE Helpdesk Link: <https://helpdesk.nbsenl.edu.in/> Create a New Ticket, and the helpdesk team will accordingly response to your request.

**Note: Availability of Helpdesk is from Monday to Friday (9:00 AM to 5:00 PM) only on government working days.**